# **OWEB's Online Payment Request Function 201: Beyond Basics**

Please review [Online Payment Request Function 101](https://youtu.be/dopwLbZ-mXY) first.

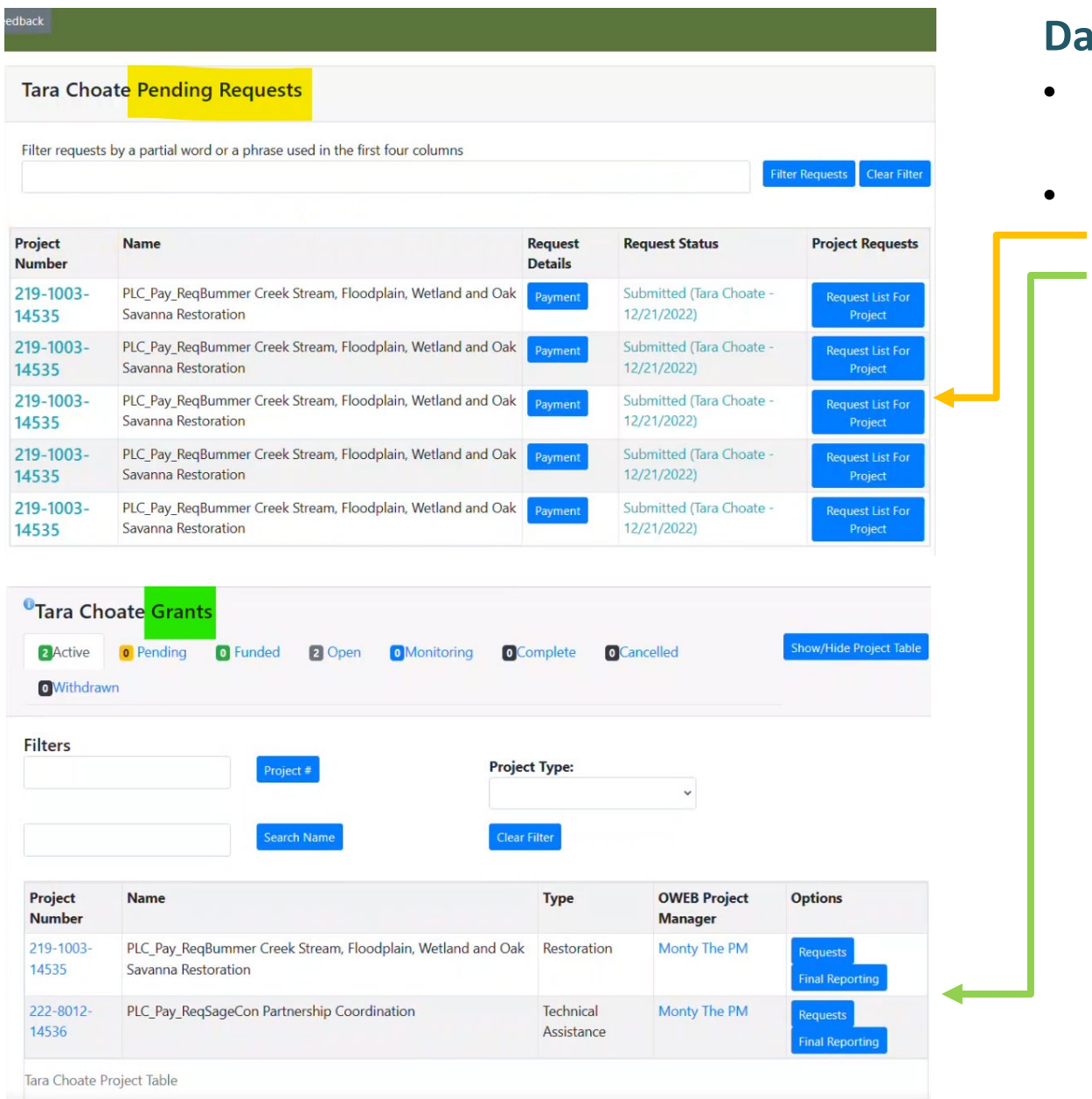

#### **I**shboard Navigation:

- All of your grants are here in a single location.
- Grants will be broken up into **two areas**:
	- o Pending Requests at the top of the page.
	- o Other Grants at the bottom of the page.
		- Such as "payment" or "time extension"

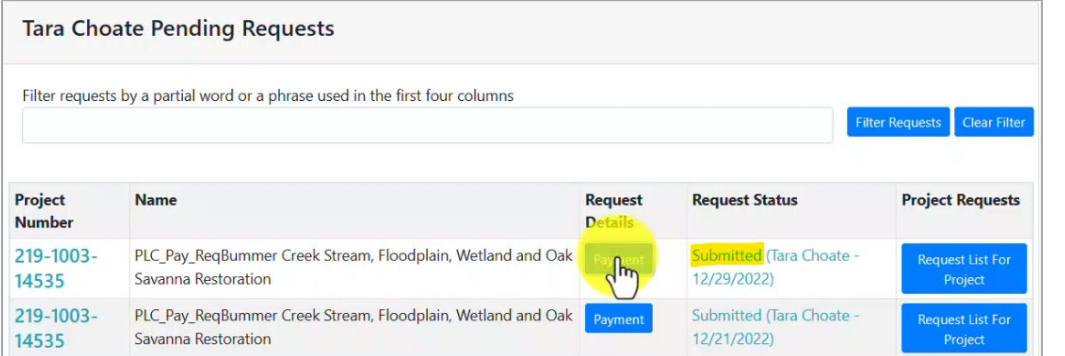

### **Stop or Change a Payment Request:**

- As long as the Request Status is "Submitted" and the payment hasn't been reviewed by the project manager, you can make a change.
- Navigate to the top area with Pending Requests.
- Click on the Payment button.

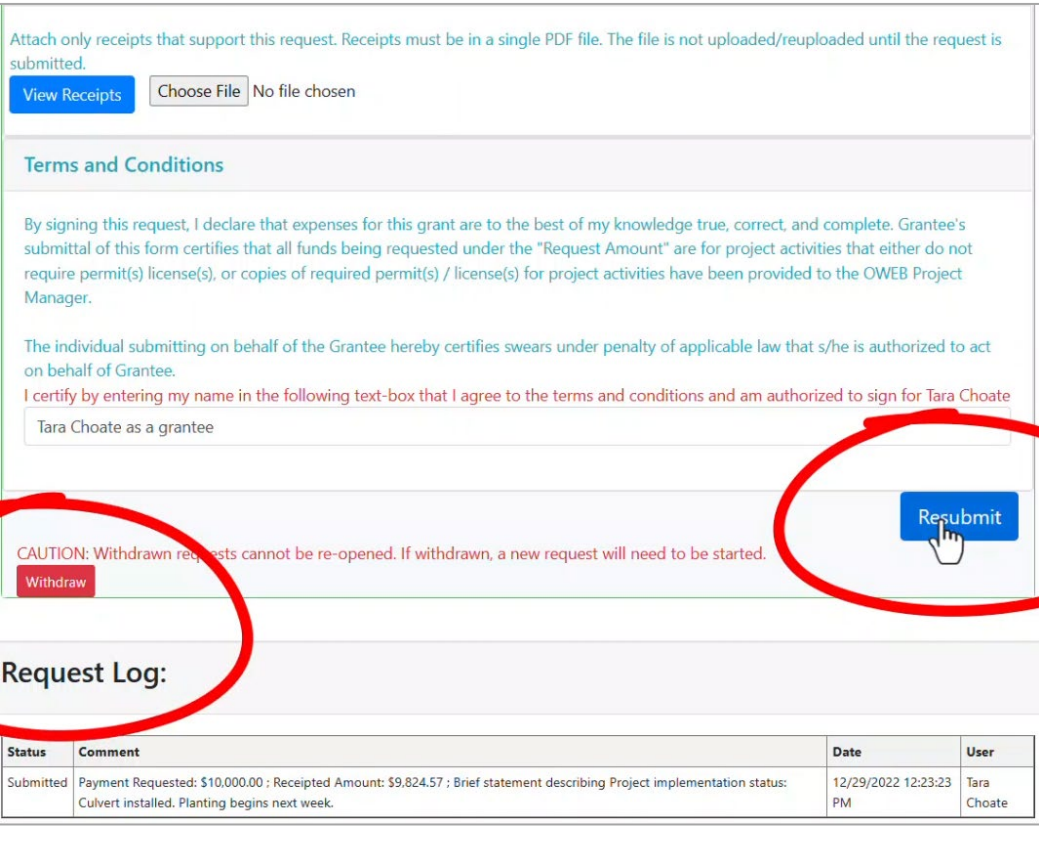

- Make desired changes.
- Click on the Resubmit button or the Withdraw button on the offering screen. NOTE: only use the Withdraw button if you would like to remove the entire payment request.

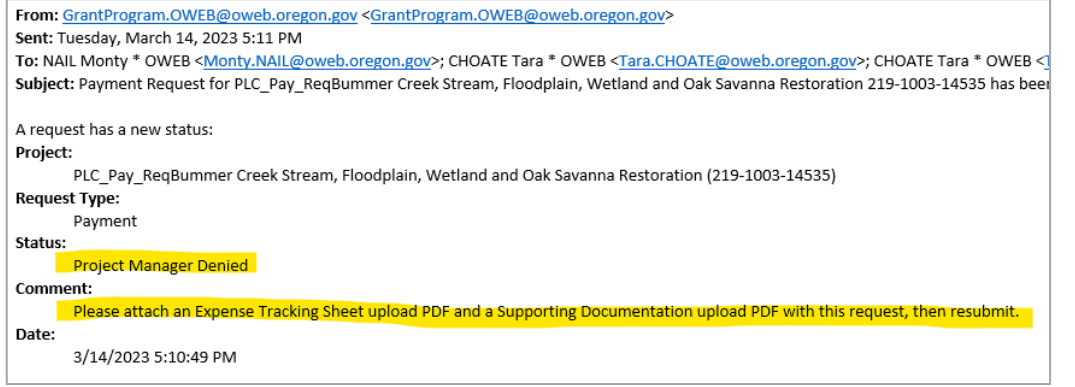

#### or fiscal staff, the grantee will be: • Notified via email, and

• Asked to make specific changes or additions to the payment request before resubmitting.

If a payment request is denied by the OWEB project manager

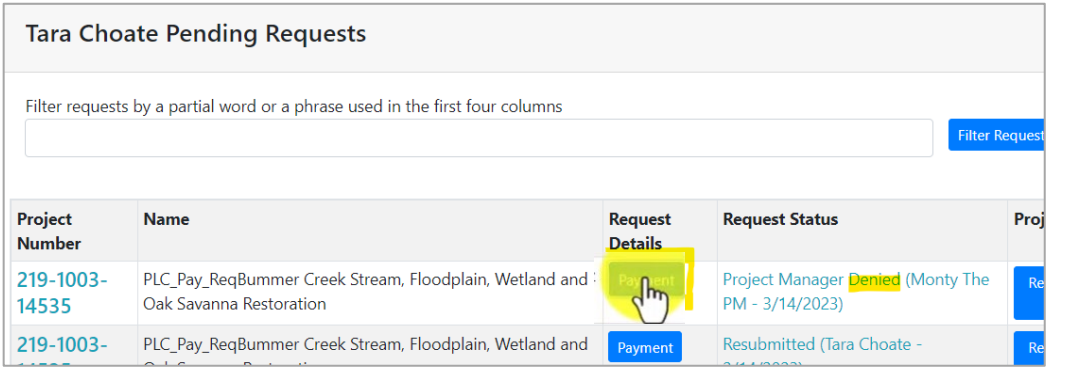

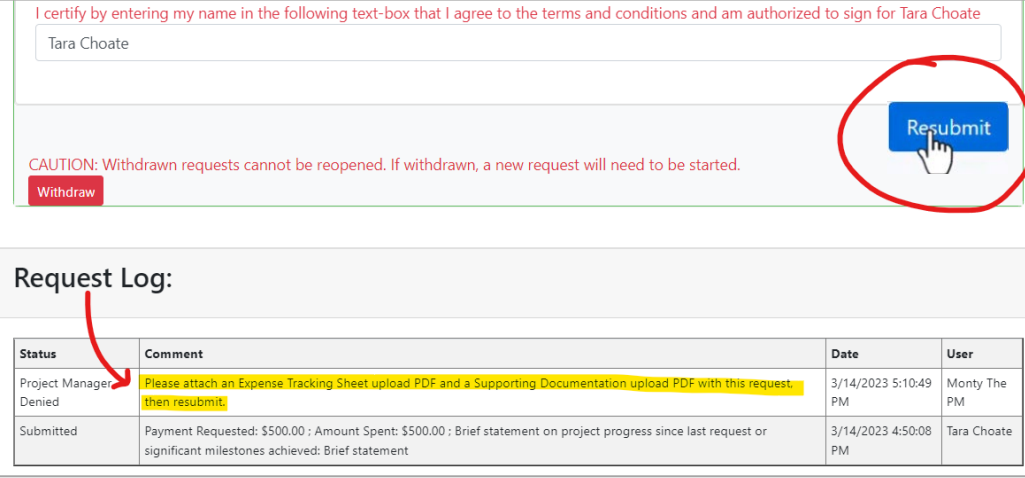

To change and resubmit a payment, the grantee should:

- Log in to OGMS and navigate to the grantee dashboard.
- Find the denied project in the list of Grantee Pending Requests at the top of the page.
- In the Request Details column for that project, click on the blue Payment button. This will bring up the original payment request.

On the payment request page:

- Make the requested changes or additions to the payment request. (The requested changes or additions are in the payment denial email and the Request Log at the bottom of the payment page.)
- Once the edits have been made, click on the blue Resubmit button at the bottom of the payment request page.
- You will receive a confirmation email that your payment request has been resubmitted.

## **Change and Resubmit a Denied**

### **Payment Request:**